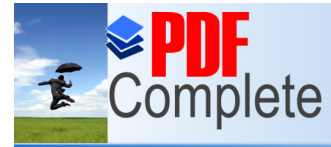

Your complimentary use period has ended. Thank you for using **PDF Complete.** 

**Click Here to upgrade to Unlimited Pages and Expand** 

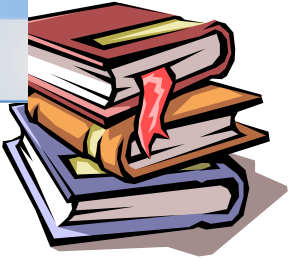

# Building a Shopping Cart System Using Front Page® 2000 and JustAddCommerce®

**SYED HUSSAIN ALI**

hussain@ccse.kfupm.edu.sa

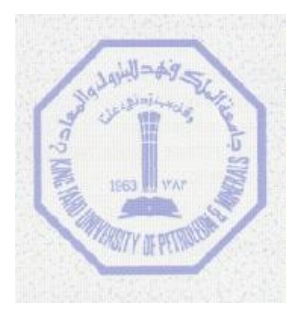

Computer Engineering Department King Fahd University of Petroleum and Minerals Dhahran-31261, SAUDI ARABIA

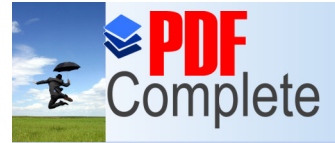

Your complimentary<br>use period has ended. -Demo-Chapter6 Thank you for using

*PDF Complete.*<br>Click Here to upgrade to<br>Unlimited Pages and Expanded Features<br>Unlimited Pages and Expanded Features **Click Here to upgrade to** 

#### **1. INTRODUCTION**

#### **2. INSTALLATION**

#### **3. USING JUSTADDCOMMERCE™ WITH FRONTPAGE™**

- **3.1. PREPARE A SAMPLE WEB SITE WITH PRODUCT CATALOGUE**
- **3.2. INSERTING A JUSTADDCOMMERCE COMPONENT**
- **3.3. CONFIGURE JAC OPTIONS**
- **3.4. INSERT PURCHASE BUTTON**
- **3.5. INSERT SHOPPING CART BUTTON**
- **3.6. INSERT RETRIEVE ORDERS BUTTON**

#### **4. PUBLISH YOUR WEB SITE**

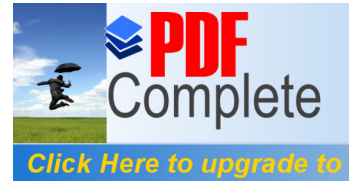

**Unlimited Pages and Expanded Features** 

Your complimentary<br>use period has ended. - Demo-Chapter6 Thank you for using **PDF Complete.** 

JustAddCommerce (JAC) for FrontPage® adds secured shopping cart systems to any web site. It is a plug in from Rich Media Technologies. Its features include secured order transmission, built-in shipping options, automatic tax collection, a customizable checkout form and foreign currency symbols.

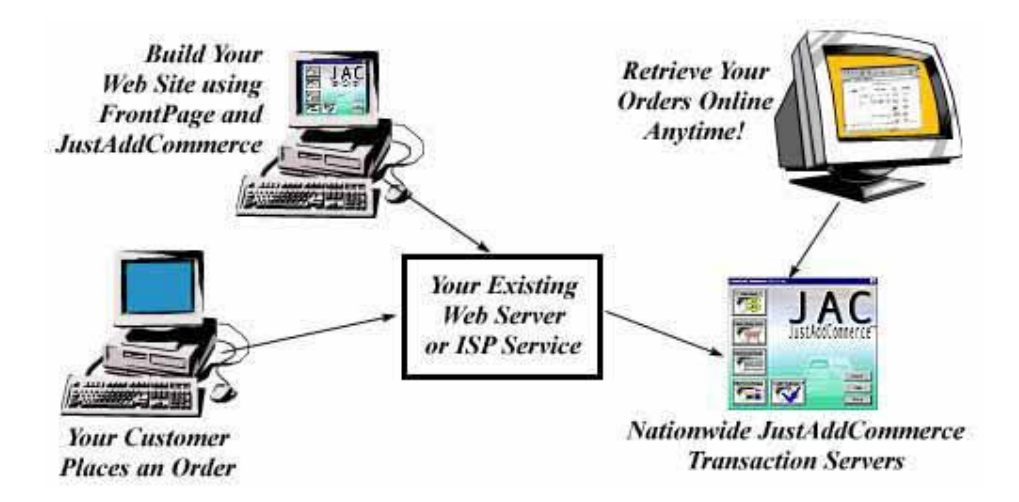

The secret is that the JustAddCommerce Transaction Network does all the calculations and provides the SSL Encrypted security.

# **2. Installation**

Download evaluation version of Jacdemo.exe from http://www.richmediatech.com/ and double click.

## **3. Using JustAddCommerce™ With FrontPage™**

### *3.1. Prepare a Sample Web Site with Product Catalogue*

3.1.1. Launch FrontPage from **Start** =>**Program** =>**Microsoft Front Page**

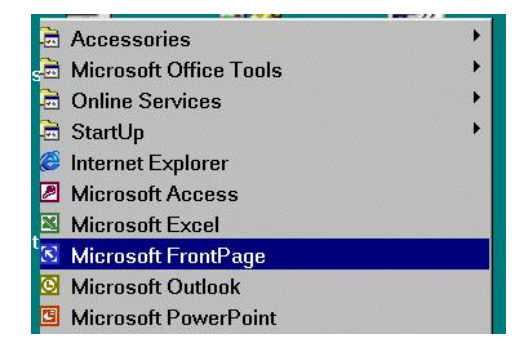

Copyright © 2001. All rights reserved. Not to be reproduced by any means without the prior permission of Computer Engineering Department, KFUPM, Dhahran, Saudi Arabia.  $\mathrm{EC} \#3$ 

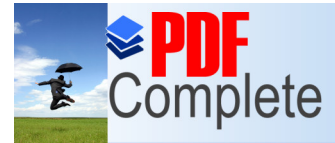

Your complimentary<br>use period has ended. - Demo-Chapter6 Thank you for using

**Dick Here to upgrade to**<br>**Unlimited Pages and Expanded Features** rite C:\flowershop and press OK.

**EXAMPLE SERVIFICATE:**<br>
Select One Page Web. In Specify the location of the contract of the select One Page Web. In Specify the location of the

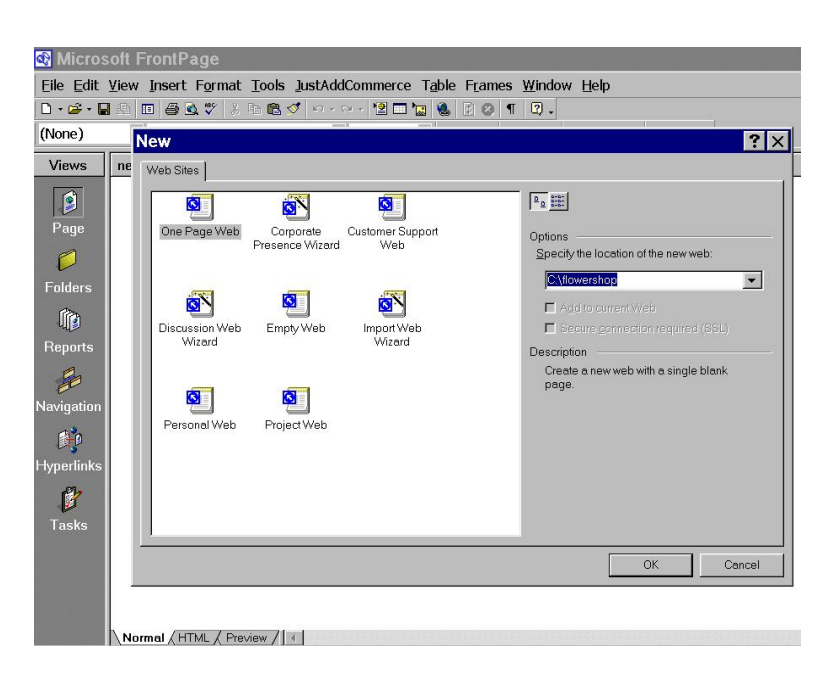

3.1.2. From text type pull down menu select Heading 1 and write ABC Flower Shop and press center align button and Enter key.

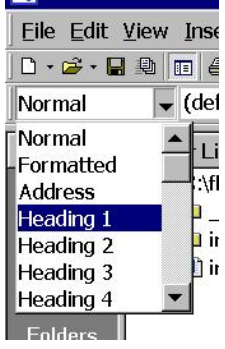

3.1.3. From text type pull down menu select **Address** (see figure above) and type **Shop#12, Floor 3, ABC Mall, Dhahran, Saudi Arabia** and press **Enter** key.

3.1.4. Again select Address format and type **Tel# 891 2876 Fax# 891 3456**

3.1.5. From **Insert** menu select **Horizontal Line.** This will insert a horizontal line after the heading and address entered in step 2.1.3 to 2.1.5. At this point the web page will look like as follows.

Copyright © 2001. All rights reserved. Not to be reproduced by any means without the prior permission of Computer Engineering Department, KFUPM, Dhahran, Saudi Arabia.  $\mathrm{EC}$ #4  $\,$ 

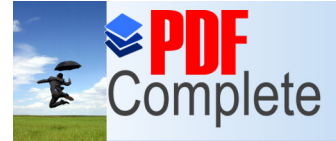

Your complimentary<br>use period has ended. - Demo-Chapter6 Thank you for using **PDF Complete.** 

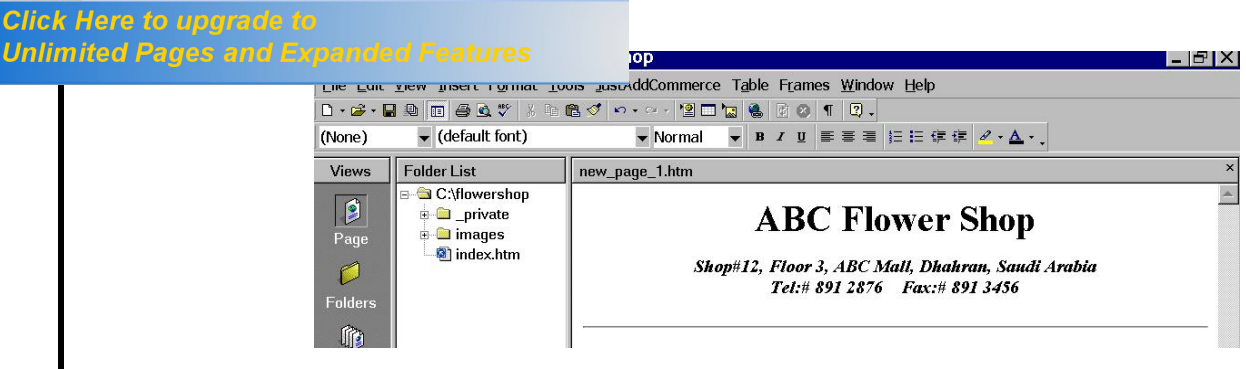

This prepares a sample web page. Save this page and give file name as **default**.

3.1.6. At this point type following text in FrontPage Editor. Give sufficient spaces after each line.

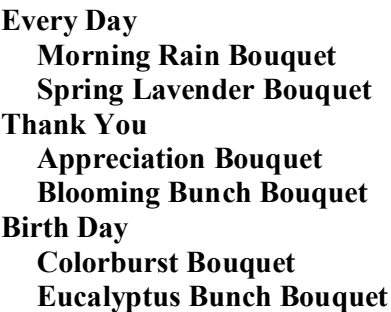

3.1.7. Format Every Day, Thank You and Birth Day as heading 2 with 24 pt font size and center align. While format the remaining text as heading 3 and left align.

3.1.8. Contact the instructor to download flower bouquet images and save these images in a new folder **C:\images**.

3.1.9. Insert relevant pictures of bouquets from C:\images into web page after each bouquet type. For example insert morning-rain-bouquet.jpg after Morning Rain Bouquet heading. We can insert an image through **Insert**

 $\Rightarrow$  **Picture**  $\Rightarrow$  **From File option** and pressing Explore  $\Box$  button.

3.1.10. Align the images to left hand side using Positioning tool bar. As a default this tool bar is hidden. You can activate this tool bar from **View** =>

o L **Toolbars**. Select the picture you want to align and press button positioning tool bar. This will give freedom to move the picture to the desired location. Now press left align button and manually enter the left coordinate value for all the pictures as 592.

Copyright © 2001. All rights reserved. Not to be reproduced by any means without the prior permission of Computer Engineering Department, KFUPM, Dhahran, Saudi Arabia.  $\mathrm{EC}$ #5  $\mathrm{EC}$ 

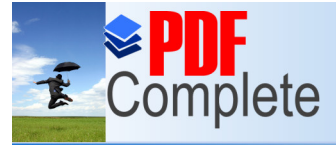

Your complimentary<br>use period has ended. - Demo-Chapter6 Thank you for using **PDF Complete.** 

Width:

### **Click Here to upgrade to** Unlimited Pages and Expanded Features<br>At the bottom of the page insert horizontal line.

q

At this point you have created a catalogue of four objects.

### *3.2. Inserting a JustAddCommerce Component*

All the components are inserted into an HTML document by selecting **Insert JustAddCommerce** from **JustAddCommerce** menu. This selection will launch the JustAddCommerce options.

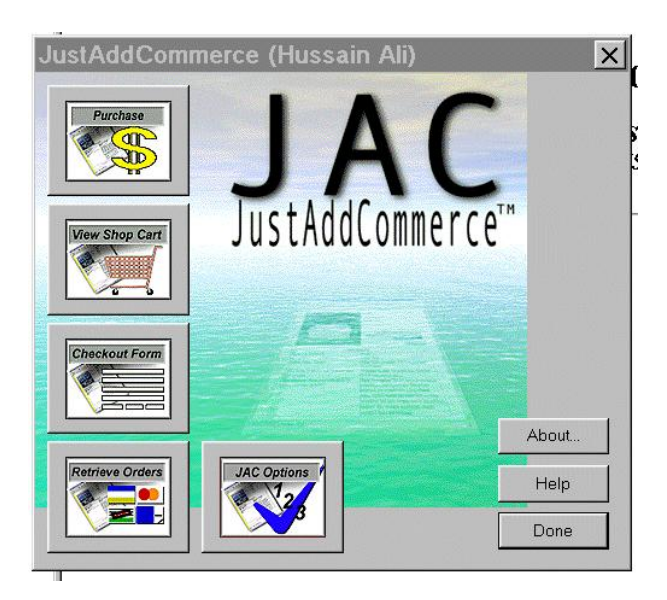

The JAC options allows

- · To insert a Purchase button
- · To insert an Open Shopping Cart Button
- · To insert an Order Checkout Form Area
- To insert a Retrieve Orders Button

### *3.3. Configure JAC Options*

The  $\delta$ Options $\ddot{\text{o}}$  section of JAC controls the tax, shipping and navigation settings of web site. First always complete these options, because these settings affect each inserted JAC component. The settings are saved automatically in the system registry. Once set, you never need to go to the  $\delta$ Optionsö section again.

#### 3.3.1. From **JustAddCommerce** menu select **Insert JustAddCommerce..** . Press **JAC 123 Option** button. This will open the following window.

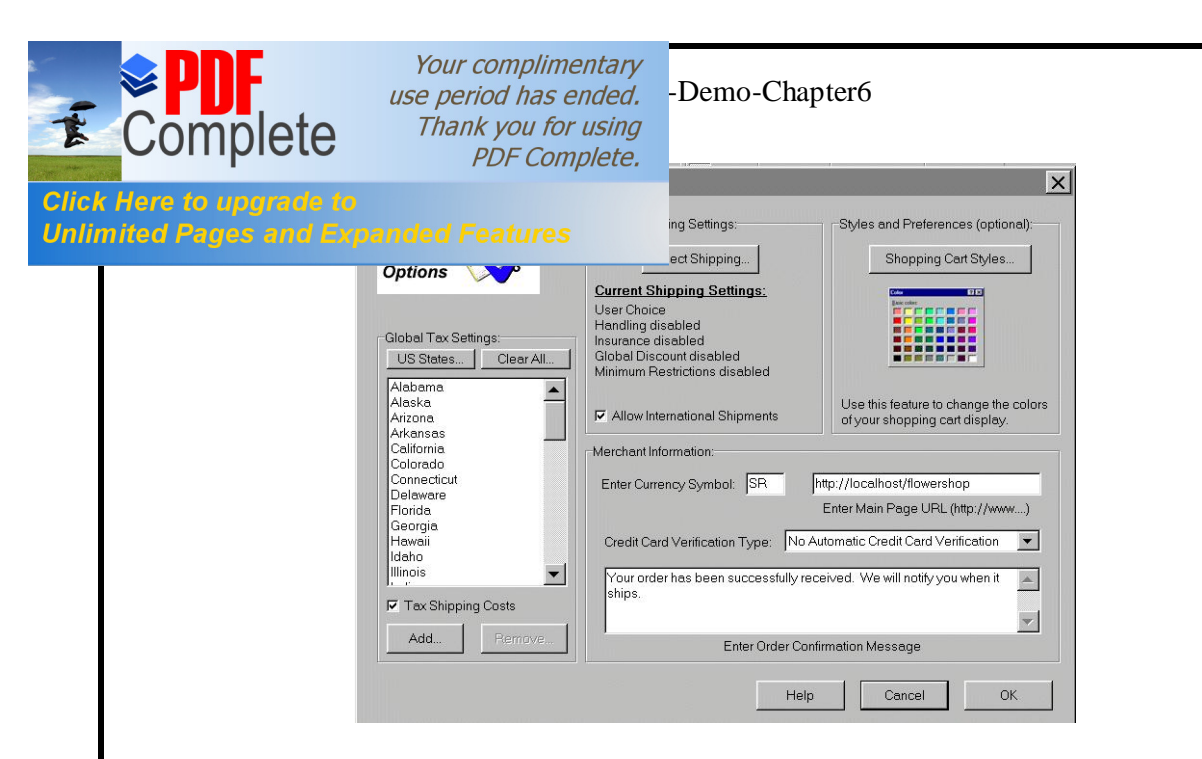

3.3.2. From **Global Tax Setting** frame press **Clear All**. This will clear all the US States entries in Global Tax settings. Press **Add** button in the same frame and add following cities and their tax rates.

- · Dhahran 2.0%
- Riyadh 2.5%
- · Jeddah 3.0%
- ·

From **Global Shipping Setting** frame press **Select Shipping** button. Select **Rate Calculation** option and enter appropriate values as shown in following figure. Then press **OK**.

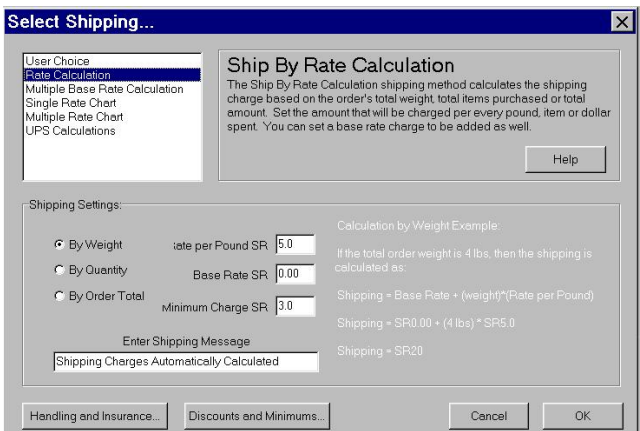

Enter SR in Currency Symbol option, http://localhost/flowershop in main URL page dialogue box. You can also modify the Order Confirmation message. After making appropriate settings the JAC option window will look as follows. Press OK button.

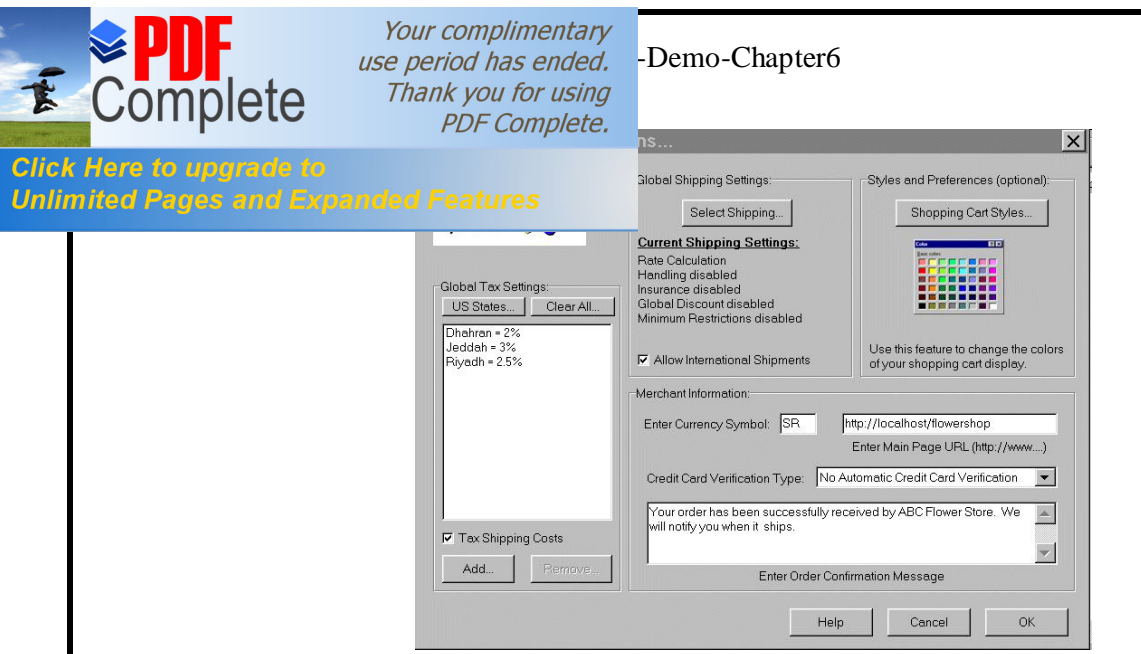

#### *3.4. Insert Purchase Button*

Place the cursor on the FrontPage editor after Morning Rain Bouquet heading and press  $\tilde{o}$ **Insert JustAddCommerce** $\tilde{o}$  and select **Insert Purchase Button**. Here you have to enter product details.

**Product Identifier Number (SKU):** Every product needs a unique product number. This can be a mixture of letters and numbers. In our example we will start with 1001.

**Product Price**: In our example enter 10.0. **Shipping Weight:** Enter 1.0 (in pounds).

**Free Shipping:** Check this option if you would like this particular product to ship at no extra charge.

**Non-Taxable:** When this box is checked, customer will not be charged tax for this item.

**Don't jump to shopping cart:** When this box is checked, your customers will not be sent to the shopping cart screen every time they click a purchase button. In our example check this box.

**Disallow fractional quantity:** Check this box so that customers will not be able to enter fractional quantities of a product.

**Include quantity input box:** Check this box so that customers can change the number of items they wish to purchase.

**Enter Product Options:** If product requires the customer to choose an option before ordering, you need to enter each option here. Press Add Option List and enter Small. Repeat the same step for Medium and Large. In order to adjust the price of each option, simply select the Add or Subtract feature from the

Copyright © 2001. All rights reserved. Not to be reproduced by any means without the prior permission of Computer Engineering Department, KFUPM, Dhahran, Saudi Arabia.  $\mathrm{EC}$ #8  $\mathrm{EC}$ #8  $\mathrm{EC}$ #8  $\mathrm{EC}$ #8  $\mathrm{EC}$ #8  $\mathrm{EC}$ #8  $\mathrm{EC}$ #8  $\mathrm{EC}$ #8  $\mathrm{EC}$ #8  $\mathrm{EC}$ #8  $\mathrm{EC}$ #8  $\mathrm{EC}$   $\mathrm{EC}$   $\mathrm{EC}$   $\mathrm{EC}$   $\mathrm{EC}$   $\mathrm{EC}$   $\mathrm{EC}$   $\mathrm{EC}$   $\mathrm{EC}$   $\mathrm{EC}$ 

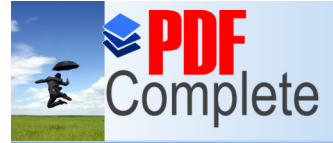

Your complimentary<br>use period has ended. - Demo-Chapter6 Thank you for using

**UNEX HETE TO UPLIFACE TO A LOCAL EXPENSE ADDET**<br>Unlimited Pages and Expanded Features states of Medium and 3 unit for Large.

**PDF Complete.**<br>
We menu and then enter the amount to be adjusted.<br> **Click Here to upgrade to** 

After making the above settings, the Insert Purchase Button options will look as follows.

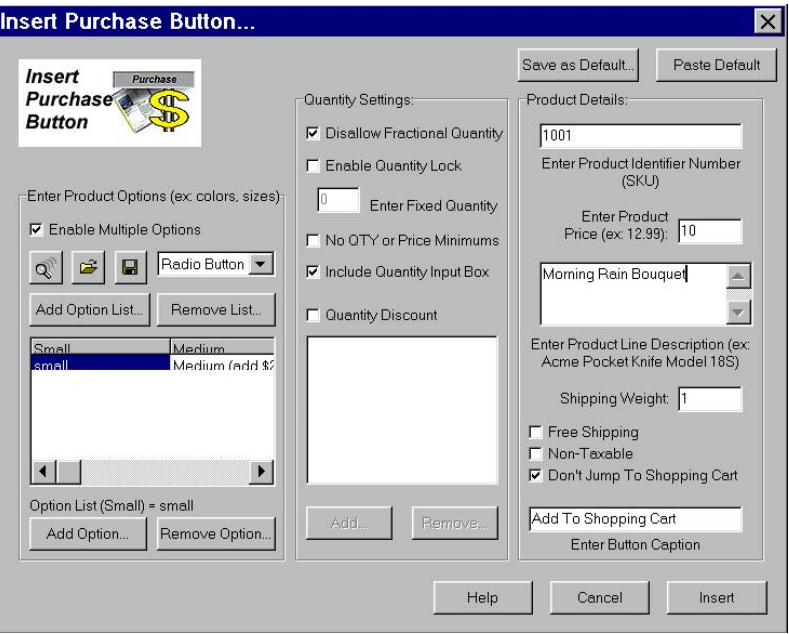

Press **Save as Default** so that the current settings are saved as the permanent defaults; these defaults will be inserted whenever you click the **Paste Default** button. Press õInsertö button to enter the purchase settings for Morning Rain Bouquet in the web page.

Repeat the above process for other three bouquet types. Use Paste Default button to get the general parameters for each bouquet type. Remember to enter Product ID and product description. In our example we are using following product Ids

- Morning Rain Bouquet 1001
- Spring Lavender Bouquet 1002
- Appreciation Bouquet 2001
- Blooming Bunch Bouquet 2002

#### *3.5. Insert Shopping Cart Button*

 Move the cursor at the end of the web page and open JustAddCommerce menu and press Insert JustAddCommerce. From the JAC menu press **Insert Shopping Cart Button**.

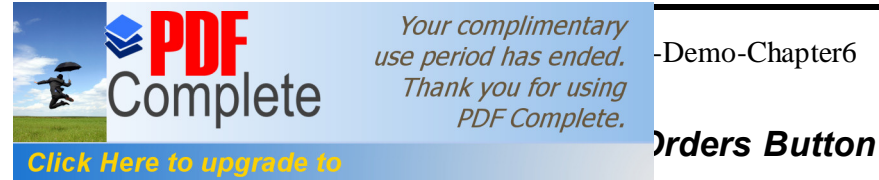

Your complimentary<br>use period has ended. - Demo-Chapter6 Thank you for using

**Unlimited Pages and Expanded Features** 

This option allows the merchant to access its JAC Merchant Account. To retrieve your orders form the JAC Transaction Network, insert Retrieve Orders button. **Make sure you put this button on a page that is not linked to your site**.

# **4. Publish Your Web Site**

Copy the whole folder C:\flowershop to a web server¢s local hard disk. From the web server manager publish the **flowershop** folder as a virtual directory and give alias as **flowershop**.

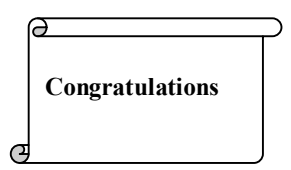